# ACTIVIDAD DE MBLOCK: DIBUJAR A MANO ALZADA

## **Objetivo principal,**

Con este ejemplo vamos a implementar un sencillo editor para dibujar con la ayuda del ratón y algunas teclas del teclado. Por ser un ejemplo básico solo vamos a controlar el movimiento del lápiz (con el ratón), el grueso del trazado, levantar y bajar el lápiz, borrar y seleccionar entre tres colores (rojo, azul y verde)

### **Explicación del funcionamiento**

Se trata de realizar una aplicación que permita el movimiento del Objeto en el Escenario siguiendo la posición del ratón. Si bajamos el lápiz el objeto ira dejando un rastro en su movimiento al que podremos cambiar de color y hacer más grueso o delgado.

La designación de teclas para el gobierno de nuestro Programa de Dibujo son:

- Flecha arriba: Levanta el Lápiz
- Flecha abajo:Baja el Lápiz
- Flecha izquierda: Aumenta espesor de la línea
- Flecha derecha: Disminuye espesor de la línea
- a: Selecciona color "azul"
- v: Selecciona color "verde"
- r: Selecciona color "rojo"
- Espacio: Borra completamente la pantalla de dibujo

#### **Bloques que se usaran**

- Usaremos básicamente los bloques de la librería **Lápiz**
- El bloque de **"cuando tecla … pulsada".**
- El bloque **"ve** *a puntero del ratón***"** de la librería **Movimiento**
- El bloque de iteración "**para siempre**" de la librería **Control**

#### **Realización**

El proceso para la elaboración de esta aplicación es el siguiente:

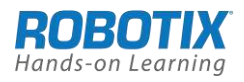

1. Cargamos la Extensión de librería **Lápiz**

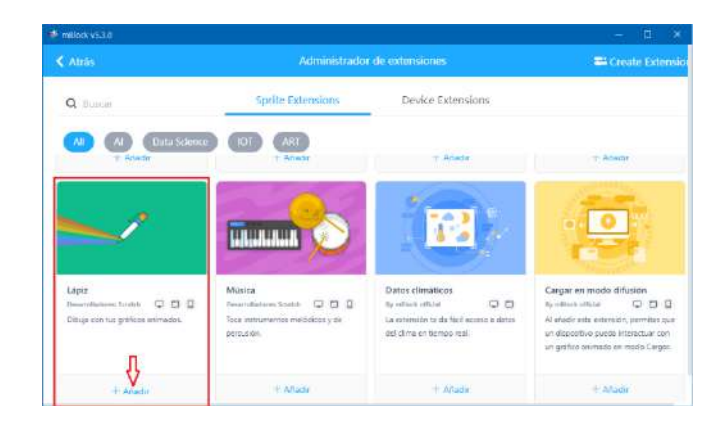

Los bloques de esta librería son los siguientes:

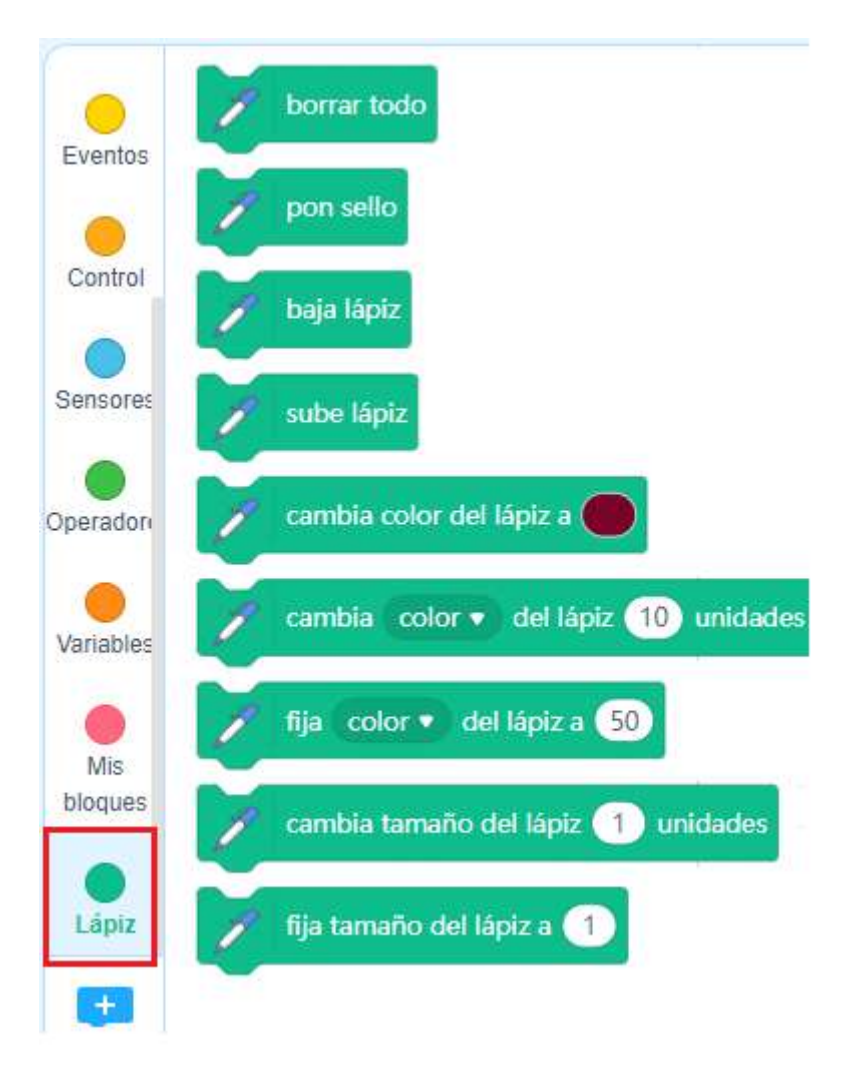

2. Creación del objeto Lápiz con su disfraz: Seleccionamos el disfraz del rotulador para el Objeto de nuestra aplicación. Hay que cargar el disfraz

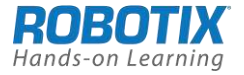

"*Marking pen1*" y ya cargado, como aparecen dos rotuladores borramos uno en el editor de disfraces y nos quedamos con el de color rosa.

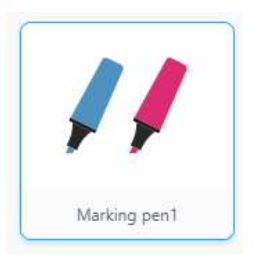

3. Seguidamente debemos eliminar la imagen del rotulador azul y dejamos el rosa

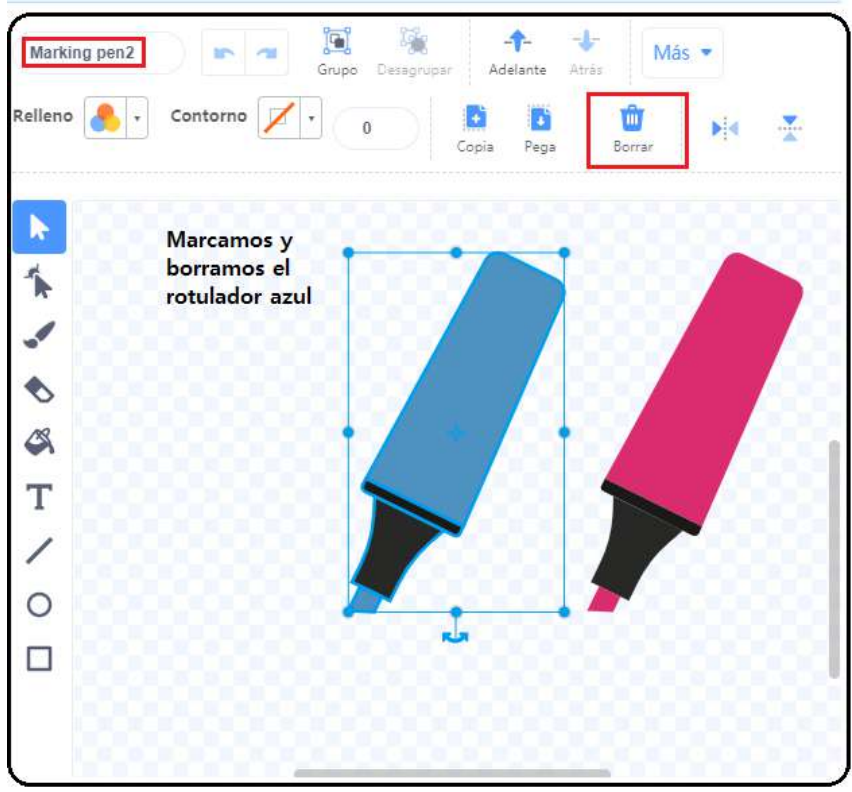

Seguidamente marcamos el rotulador rosa y lo movemos para que la punta coincida con el centro de gravedad del disfraz, Esto se hace para que el dibujo se realice desde la punta del rotulador.

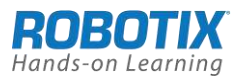

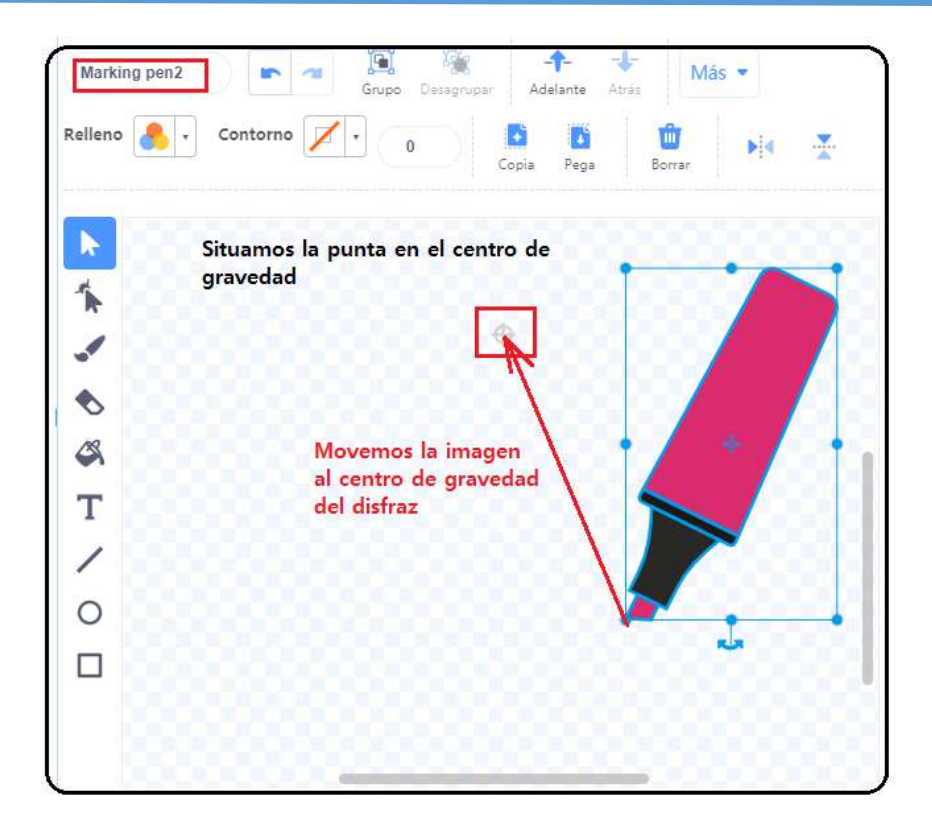

Si queremos modificar el tamaño del rotulador rosa que usaremos basta que lo hagamos en la parte de "Tamaño" del área de Objetos.

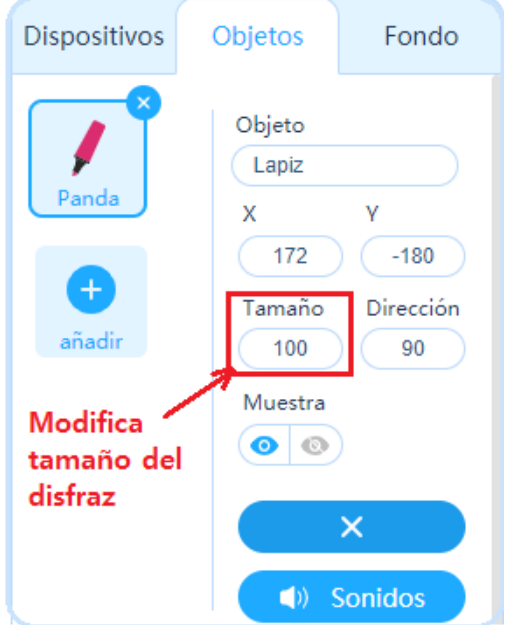

4. Creación del programa que mueve el lápiz con el ratón. Basta que coloquemos el bloque "repetir" y dentro de él un bloque de seguimiento de movimiento con el ratón "**ve a** *puntero ratón*"

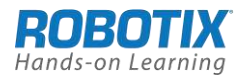

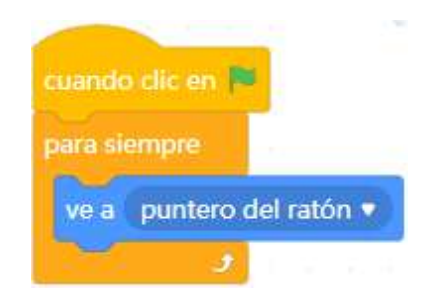

5. Creamos los conjuntos de bloques que se corresponden con el control del teclado. Lo hacemos con el bloque "**cuando tecla … pulsada**" y el correspondiente bloque de la librería **Lapiz**

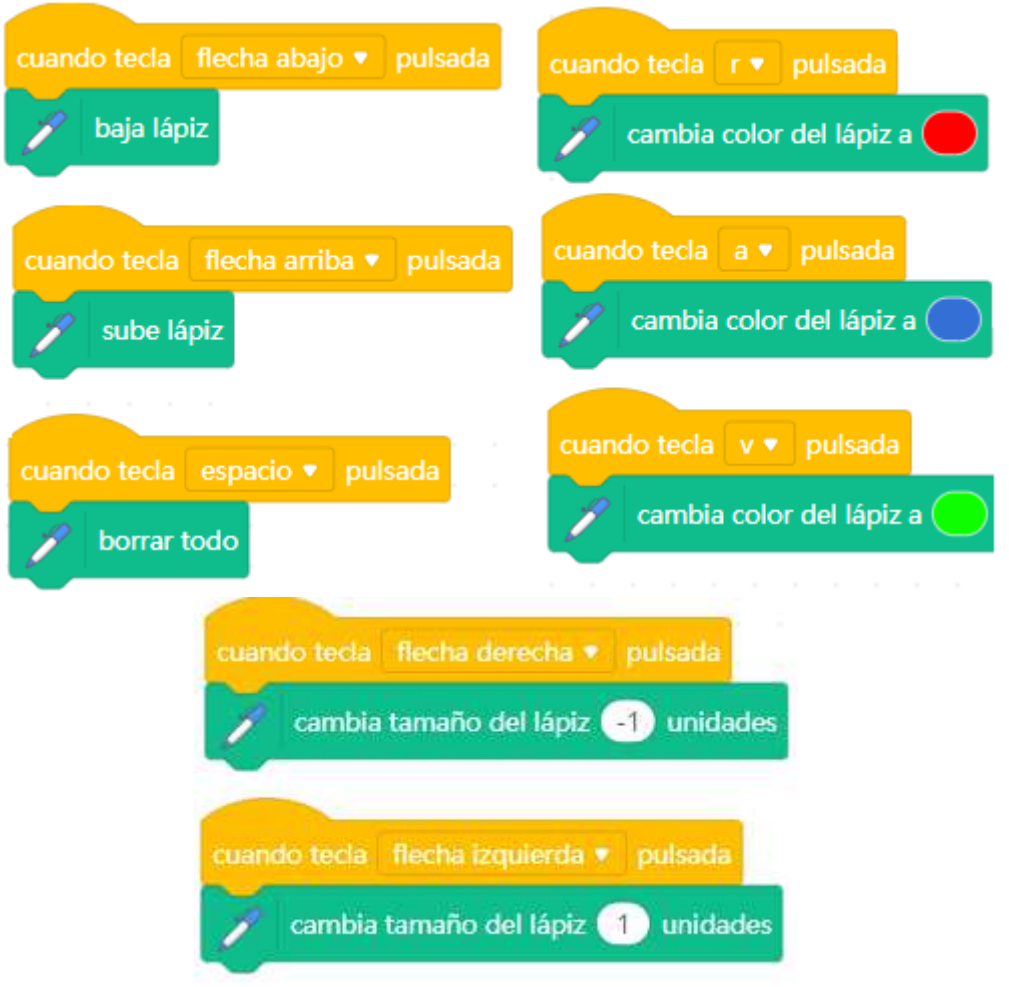

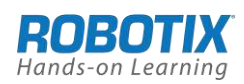

## **Algoritmo Completo**

Este sería el algoritmo completo del Objeto Lápiz

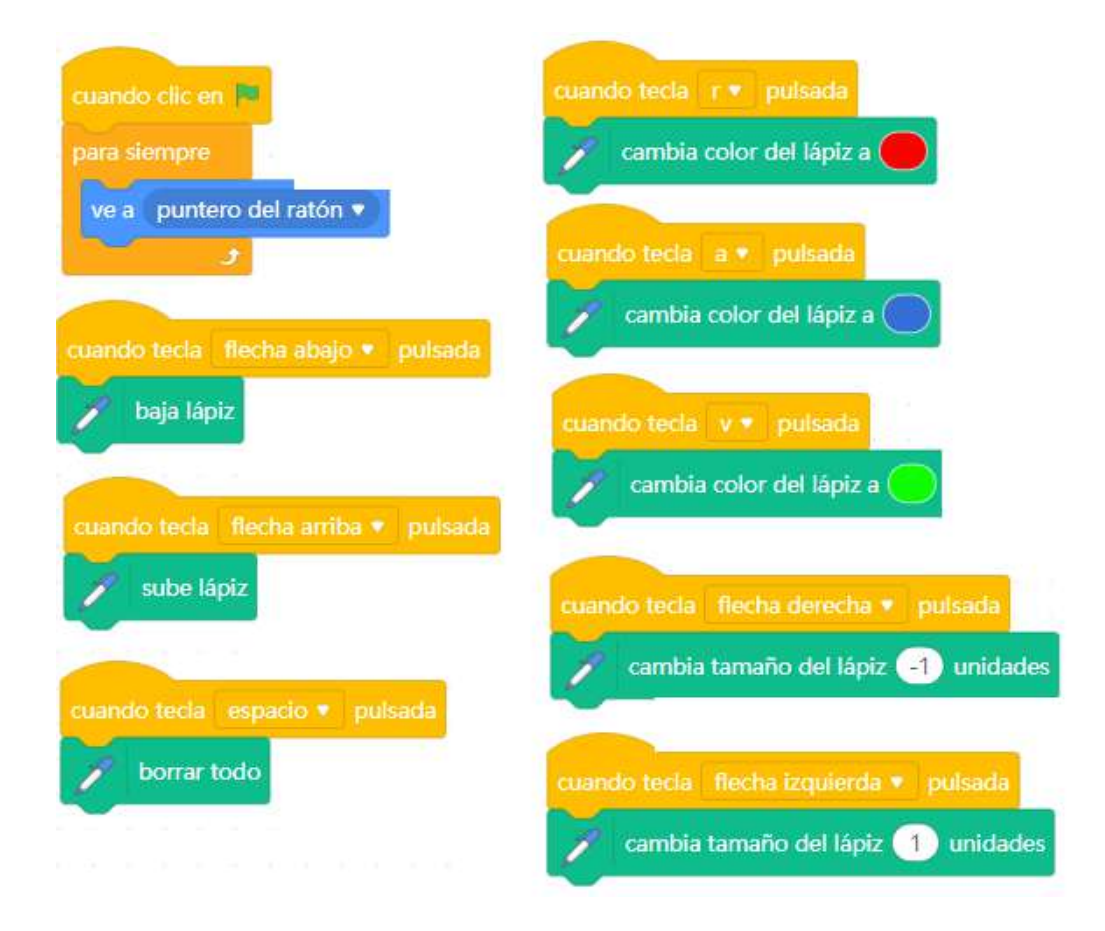

#### **Prueba de funcionamiento**

Al pulsar en la bandera verde de ejecución estaremos dispuestos a realizar nuestros dibujos haciendo uso de las posibilidades de nuestro editor.

#### **Actividades propuestas de ampliación**

1. Calcular el área de un rectángulo y dibujarlo en el escenario. Se nos pedirá el valor de cada uno de los lados del rectángulo

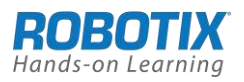